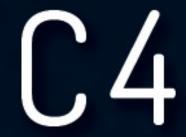

-DRIVE STARTUP MANUAL -HPV-900PM

VERSION 6.1

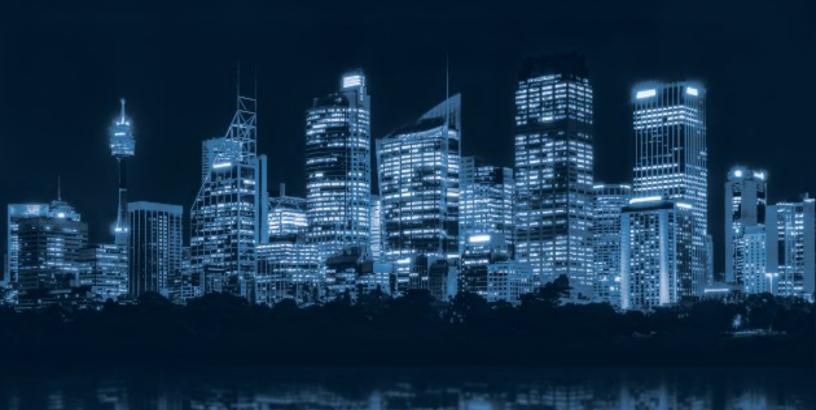

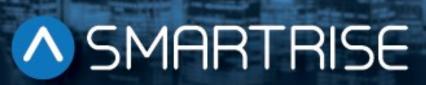

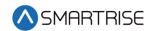

# **Document History**

| Date             | Version | Summary of Changes                                                                                                    |
|------------------|---------|----------------------------------------------------------------------------------------------------|
| January 13, 2021 | 6.1     | Added Car Stalling troubleshooting procedure                                                                                                    |
| November 2, 2020 | 6.0     | Changed header name from NTS Slowdown to Construction Speed Updated description and procedure to reference the car running in Construction mode |
| March 12, 2020   | 5.0     | Added LOTO to Construction procedure Added NTS procedure                                                                                        |
| March 5, 2020    | 4.0     | Updated Construction procedure to include the run box must be set to ON                                                                         |
| October 7, 2019  | 3.0     | Changed Table 2 name to Parameters for Basics U9                                                                                                |
| August 23, 2019  | 2.0     | Changed cover page New document format Added secondary brake wiring                                                                             |
| October 23, 2018 | 1.0     | Initial Submittal                                                                                                    |

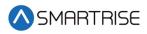

Page intentionally left blank

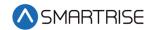

## **Table of Contents**

| HPV900-S2 PM Drive                    | 1  |
|---------------------------------------|----|
| Equipment/Settings Verification       | 2  |
| Magnetek Parameter Location Reference | 2  |
| Grounding Requirements                | 3  |
| Wiring                                | 4  |
| Power                                 | 4  |
| Brake                                 | 4  |
| Motor / Encoder                       | 4  |
| Construction                          | 5  |
| Construction Speed                    | 7  |
| Powering Up                           | 9  |
| Auto Tuning                           | 10 |
| Motor Alignment                       | 10 |
| Encoder Alignment (Non-Rotational)    | 10 |
| Operation                             | 12 |
| No Faults                             | 12 |
| Proper Direction                      | 12 |
| At Speed                              | 12 |
| Under Control                         | 12 |
| Continuous Run                        | 12 |
| Troubleshooting                       | 13 |
| Drive Fault / Encoder Fault           | 13 |
| Brake Not Lifting                     | 13 |
| Wrong Direction                       | 13 |
| Car Moving to Slow or Rough           | 14 |
| Setup Fault One                       | 14 |
| Car Stalling                          | 14 |
| Annendix                              | 15 |

### Drive Startup Manual HPV900-PM

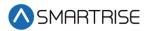

# List of Figures

| igure 1: HPV900-S2 PM Drive             | 1  |
|-----------------------------------------|----|
| igure 2: Example of Parameter Table     |    |
| igure 3: Ground Bus Terminal            |    |
| igure 4: Example of Construction Wiring |    |
| igure 5: Breakers                       |    |
|                                         |    |
| igure 6: Main Line Connections          |    |
| igure 7: EnDat Card                     | 16 |

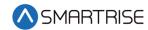

# **List of Tables**

| Table 1: Wiring References for Common Encoders | 4  |
|------------------------------------------------|----|
| Table 2: Parameters for BASICS U9              | 10 |
| Table 3: Parameters for AUTOTUNE SEL U12       | 11 |
| Table 4: Parameters for ROTOR ALIGN U10        | 11 |
| Table 5: Parameters for DRIVE INFO U6          | 11 |

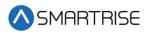

Page intentionally left blank

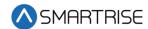

## **HPV900-S2 PM Drive**

The HPV900-S2 drive is a permanent magnet AC drive.

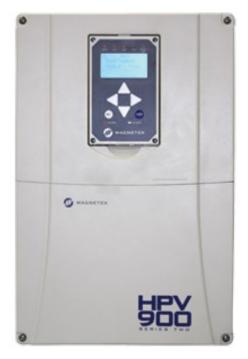

Figure 1: HPV900-S2 PM Drive

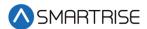

# **Equipment/Settings Verification**

Set and verify the equipment matches the job specific parameters for proper operation. See *C4 Controller* sheet *O1 Getting Started* Parameter Table for more information.

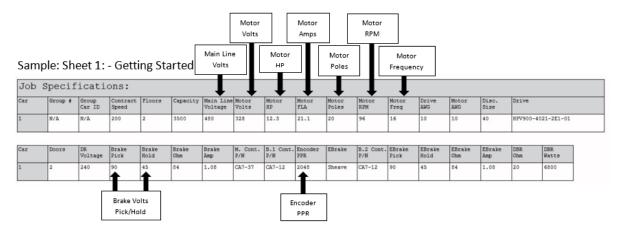

Figure 2: Example of Parameter Table

### **Magnetek Parameter Location Reference**

### **Adjust A0**

- Drive A1
  - Encoder Pulses (Encoder PPR 1024/2048)
- Power Convert A4
  - Input L-L Volts
- Motor A5
  - Rated Mtr Power (Kw)
  - Rated Mtr Volts (VAC)
  - Rated Exit Freq (60Hz)
  - Rated Motor Curr (FLA Amps)
  - Motor Poles
  - Rated Mtr Speed (RPM)

### **Configure CO**

- User Switches C1
  - Motor Rotation
    - Forward/Reverse
  - Encoder Connect
    - Forward/Reverse

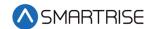

# **Grounding Requirements**

**NOTE**: A proper and effective building ground connection is required for the safe and successful operation of the controller.

Examples of a proper building-to-controller ground is as follows:

- 1. Attach the ground wire to the street side of a water main.
- 2. Attach the ground wire to a grounding rod in the pit.

The controller has a common ground bus terminal connection.

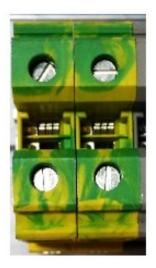

Figure 3: Ground Bus Terminal

• The building, motor, transformer, and filter(s) must all share a common ground. This removes ground loops, limits impedance, and routes noise into the ground.

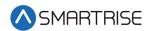

## Wiring

A checklist must be completed during the drive wiring process. See Appendix for terminal location.

#### **Power**

Perform the following to connect power. See *C4 Controller* sheet *O3 Machine Room* for job specific information.

- Connect main line power to terminal blocks L1/L2/L3.
- Connect the ground wire to the yellow/green terminal block next to L1-L3.

#### **Brake**

Perform the following to connect the brakes. See *C4 Controller* sheet *05 Brakes* for job specific information.

 Connect the main brake wiring to terminal K1 / K2 and the secondary brake wiring (if equipped) to terminals J1 / J2 located on the terminal block next to the M Contactor.

### Motor / Encoder

Perform the following to connect the drive to the motor and encoder cable. See *C4 Controller* sheet *O4 Motor and Drive Connections* for job specific information.

- Connect motor leads to the M contactor at T1/T2/T3.
- Connect the encoder cable to the terminal block TB2 on the EnDat Card. See Figure 7.

The table below lists the Wiring References for Common Encoders. Record the encoder wire color code for future release.

|         | HPV900 S2<br>Endat<br>Termination |       | Cable Color            |                  |                           |                           |                  |
|---------|-----------------------------------|-------|------------------------|------------------|---------------------------|---------------------------|------------------|
| Encoder |                                   |       | Black<br>Heidenhain    | Ziehl            | Green<br>Encoder<br>Cable | Torin<br>Encoder<br>Cable | On-Site<br>Color |
| /A      | A-                                | TB2-1 | Yellow<br>and<br>Black | Red and<br>Blue  | Yellow                    | Brown                     |                  |
| A       | A+                                | TB2-2 | Green<br>and<br>Black  | Gray and<br>Pink | Green                     | Green                     |                  |
| /B      | B-                                | TB2-3 | Red and<br>Black       | Red              | Red                       | Yellow                    |                  |

Table 1: Wiring References for Common Encoders

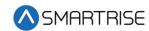

|                                                                                   | HPV900 S2<br>Endat<br>Termination |        | Cable Color                |                            |                            |                           |                  |
|-----------------------------------------------------------------------------------|-----------------------------------|--------|----------------------------|----------------------------|----------------------------|---------------------------|------------------|
| Encoder                                                                           |                                   |        | Black<br>Heidenhain        | Ziehl                      | Green<br>Encoder<br>Cable  | Torin<br>Encoder<br>Cable | On-Site<br>Color |
| В                                                                                 | B+                                | TB2-4  | Blue and<br>Black          | Blue                       | Blue                       | Blue                      |                  |
| DATA/                                                                             | DAT-                              | TB2-5  | Pink                       | Brown                      | Pink                       | Silver                    |                  |
| DATA                                                                              | DAT+                              | TB2-6  | Gray                       | White                      | Gray                       | Gray                      |                  |
| CLOCK/                                                                            | CLK-                              | TB2-7  | Yellow                     | Black                      | Violet                     | White                     |                  |
| CLOCK                                                                             | CLK+                              | TB2-8  | Violet                     | Violet                     | Black                      | Violet                    |                  |
| 0V com                                                                            | СОМ                               | TB2-9  | Green<br>and<br>White      | Pink                       | White                      | Black/Red<br>and<br>White |                  |
| +5V                                                                               | +5V                               | TB2-10 | Green<br>and<br>Brown      | Gray                       | Brown                      | Red and<br>Pink           |                  |
| OV Sense (If<br>Present)                                                          | SEN-                              | TB2-11 | White                      | Yellow                     |                            |                           |                  |
| +5V Sense (If<br>Present)                                                         | SEN+                              | TB2-12 | Blue                       | Green                      |                            |                           |                  |
| Cable Shield                                                                      | Shiel<br>d                        | TB2-13 | Encoder<br>Cable<br>Shield | Encoder<br>Cable<br>Shield | Encoder<br>Cable<br>Shield | Red                       |                  |
| EnDat Board<br>Ground<br>(Magnetek<br>GRN factory<br>wire tied to<br>ground stud) | Shiel<br>d                        | TB2-13 |                            |                            |                            |                           |                  |

#### Construction

All safety inputs are functional during Construction mode on the C4 product. When these safety devices are installed, they are connected per the C4 Controller sheet 02 Machine Room I/O of the prints, even if still on Construction mode. The following includes instructions for when none of these devices have been installed prior to beginning on Construction mode.

Perform the following to wire the Construction Box. See the *C4 Controller* sheet *O1 – Getting Started* for job specific information.

- 1. Turn off power to the controller.
- 2. On the MR board, connect a jumper from L120 to terminals LFT, LFM, and LFB.

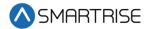

- 3. Are there rear doors?
  - a. If there are rear doors, connect L120 to terminals LRT, LRM, and LRB. Go to step 4.
  - b. If there are no rear doors, go to step 4.
- 4. Connect a jumper from H120 to PIT, BUT, BFL, and TFL.
- 5. Is a secondary brake present?

**NOTE**: There will be two Brake boards.

- a. If a secondary Brake board is present, connect a jumper from M120 to SFM. Go to step 6.
- b. If no secondary Brake board is present, go to step 6.

**NOTE**: Rope gripper contact will make SFM.

- 6. Is a Run/Stop switch being used?
  - a. If a Run/Stop switch is used, go to step 7.
  - b. If a Run/Stop switch is not used, connect a jumper from H120 to SFH. Go to step 9.
- 7. Connect a wire from the MR board H120 to one side of the Construction Box Run/Stop switch.
- 8. Connect a wire from the MR Board SFH to the other side of the Construction Box Run/Stop switch.

**NOTE**: A closed switch indicates run and an open switch indicates stop.

- 9. Connect a jumper from 24 VDC to MM.
- 10. Is the run box being used?
  - a. If the run box is being used, perform the following:
    - Connect the UP button to the input of the CUP
    - Connect the DOWN button to the input of the CDN
    - Connect the Enable to CEN (jump high if not available)
    - Power up the controller by turning on main power, pressing in all push breakers, and turning on the L1/L2 breaker
    - Go to step 11
  - b. If the run box is not being used, power up the controller by turning on main power, pressing in all push breakers, and turning on the L1/L2 breaker. Go to step 12.
- 11. Press the right button to access the Main Menu and navigate to Setup | Miscellaneous | Enable Const. Box to On. Scroll right and press Save.

**NOTE**: When the Enable Construction Box is On, the onboard inspection buttons are disabled.

- 12. Verify the Car Door Bypass and Hoistway Bypass switches are in the OFF position.
- 13. Place the INSPECTION switch to INSPECTION.
- 14. Verify the mode of operation is Construction.

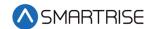

### **Construction Speed**

During installation, the Car Top (CT) and Car Operating Panel (COP) are not connected to the controller. The normal terminal stopping (NTS) may cause the car to run slow while moving on Construction mode.

If car runs slower than command speed, perform the following:

- 1. Turn off power to the controller.
- 2. Temporarily remove the NTS wire on the MR board.
- 3. Connect a jumper from NTS input on the drive to REF.
- 4. Power up the controller.
- 5. Leave the jumper on while on Construction mode.

When no longer on Construction mode, perform the following:

- 1. Turn off power to the controller.
- 2. Remove the jumper from NTS input on the drive to REF.
- 3. Reconnect the NTS wire to the MR board.
- 4. Power up the controller.

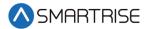

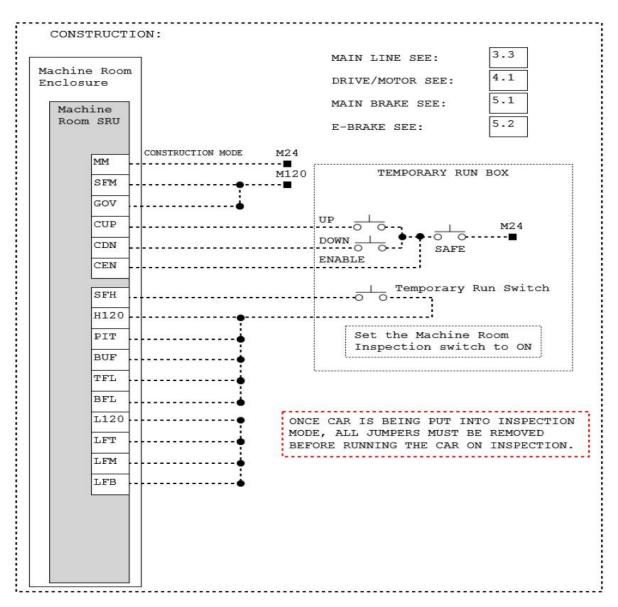

Figure 4: Example of Construction Wiring

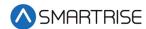

# **Powering Up**

Perform the following to power up the drive.

- 1. Apply external power by closing the main disconnect.
- 2. Close the two-pole breaker and all pushbutton breakers.
- 3. Verify the LCD on the Smartrise board and the drive powers up.

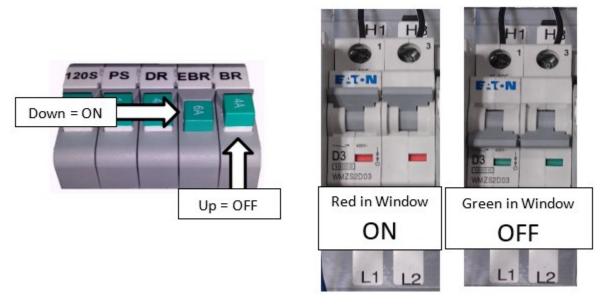

Figure 5: Breakers

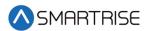

## **Auto Tuning**

The auto tune function must be performed for a PM motor to properly operate. The two functions are Encoder Alignment and Motor Alignment. Complete the checklist during the verification process.

**NOTE**: During the alignment process, the Smartrise SRU board may display several faults. This is normal and will not affect the alignment procedure.

### **Motor Alignment**

Perform the following to align the motor.

- 1. Use the Left | Right arrow buttons to select the AUTOTUNE SEL U12 menu.
- 2. Use the Up|Down arrow buttons to change AUTOTUNE SELECT to YES but **DON'T PRESS THE ENTER BUTTON.**
- Turn on DIP 6A. The M contactor automatically engages, and the screen displays TUNE command.
- 4. Press the Enter button on the drive to start the alignment.

### **Encoder Alignment (Non-Rotational)**

Perform the following to align the encoder.

- 1. On the drive In the ROTOR ALIGN U10 menu change the following parameters:
  - Set the alignment method to either HF INJECT or AUTO ALIGN and press Enter. See
     Table 4 HF INJECT Note to verify if the HF INJECT method can be used.
  - Change alignment from disabled to enable.
  - Select BEGIN ALIGNMENT to Yes but DON'T PRESS THE ENTER BUTTON.
- 2. Turn on DIP 6A. The M contactor automatically engages, and the screen displays TUNE command.
- 3. Press the Enter Button on the drive to start the alignment.

  NOTE: If the drive displays the error message "CAN NOT CHANGE AT THIS TIME", verify U10 ROTOR ALIGN ALIGNMENT is set to Enable. If there are other faults during this process, see Magnetek HPV900 for diagnostic information.

The table below lists the Parameters for BASICS U9.

Table 2: Parameters for BASICS U9

| Parameter  | Description     | Choices                        |
|------------|-----------------|--------------------------------|
| Drive Mode | Drive Operation | Open Loop<br>Closed Loop<br>PM |

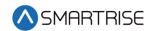

The table below lists the Parameters for AUTOTUNE SEL U12.

Table 3: Parameters for AUTOTUNE SEL U12

| Parameter       | Description            | Choices           |
|-----------------|------------------------|-------------------|
| Autotune Select | Allows autotune to run | Disable<br>On Run |
|                 |                        | Yes               |

The table below lists the Parameters for ROTOR ALIGN U10.

Table 4: Parameters for ROTOR ALIGN U10

| Parameter        | Description                          | Choices                                |
|------------------|--------------------------------------|----------------------------------------|
| Alignment        | Allows alignment to be performed     | Enable<br>Disable                      |
| Begin Alignment  | Determines when to perform alignment | Yes<br>On Run<br>No                    |
| Alignment Method | How alignment will be performed      | Open Loop<br>Auto Align<br>HF INJECT * |

<sup>\*</sup>NOTE: HF INJECT only works if the drive version is A4810-xxxx<u>15</u>.xx or above. Navigate to U6 DRIVE INFO and check the drive version. If the drive is not version 15 or above, then use AUTO ALIGN.

The table below lists the Parameters for DRIVE INFO U6.

Table 5: Parameters for DRIVE INFO U6

| Parameter     | Description                                      | Choices                  |
|---------------|--------------------------------------------------|--------------------------|
| Drive Version | Shows the software version of the drive software | A4810-xxxx <u>15</u> .xx |

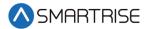

# **Operation**

Run the car and complete the checklist during the verification process.

#### **No Faults**

Make sure the car is moving without triggering a fault either on the Smartrise SRU Board or the drive. If the SRU Board displays a drive fault, look at the drive to see what the fault is. See Drive Fault / Encoder Fault for troubleshooting drive fault.

### **Proper Direction**

Make sure the car is moving in the same direction as the control switch on the Run Box. See Wrong Direction for troubleshooting proper direction faults

### At Speed

Make sure the car is moving at the proper inspection speed (approximately 50 fpm). See Car Moving to Slow or Rough for troubleshooting at speed faults.

#### **Under Control**

Make sure that the car is moving under full control. The car should stop when commanded from the Run Box. Verify that the car runs with no faults for 10 seconds or more. See Brake Not Lifting for troubleshooting under control faults.

#### **Continuous Run**

Make sure that the car does not stall when using a geared motor. See Car Stalling for troubleshooting when the car stalls.

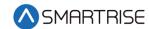

## **Troubleshooting**

The following sections list troubleshooting procedures.

### **Drive Fault / Encoder Fault**

The most common fault at startup with a Magnetek drive is the Encoder fault.

Perform the following checks to correct this fault:

- Check for a solid shield-to-ground connection at the motor and drive.
- Check for correct colored encoder wires to the terminals.
- Swap A+ / A- on terminal TB2 #1 (A+) and #2 (A-).
  - After swapping the A signal wires it may be necessary to change the direction of the C1 – Encoder Connect.
- If any encoder wiring has been changed, the Encoder Alignment must be run again. See Encoder Alignment.

### **Brake Not Lifting**

If the brake is not picking, make sure that the brake is wired according to *C4 Controller* sheet *05 Brake Connection* and if there is a second brake installed, verify that the EB terminal is jumpered to the terminal. See *C4 Controller* sheet *01 – Getting Started* for more information.

If the brake has the proper voltage check the following:

- During a run command, check the DC voltage between points K1 / K2 and J1 / J2 if secondary brake is installed. Verify the voltages are also at the brake coil(s) when commanded to pick.
- Verify that the actual brake voltage matches the brake coil voltage shown on the *C4 Controller* sheet *01 Getting Started* Parameter table.

## Wrong Direction

If the car is moving in the wrong direction check the following:

- On the Smartrise controller board, make sure that IO CUP comes on when commanding the <u>UP</u> direction and IO CDN comes on when commanding the <u>DOWN</u> direction.
- Change the direction of the motor in the drive by navigating to C1 Motor Rotation and toggling between Forward and Reverse.
- Swap two of the motor leads (T1 with T2).
  - After swapping the motor wires, it may be necessary to change C1 Motor Rotation again.

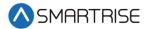

### Car Moving to Slow or Rough

If the car is moving to slow or rough perform the following:

- Swap A- and A+ on terminal TB2 #1 (A-) and #2 (A+).
  - After swapping the A signal wires it may be necessary to change the direction of the C1 Encoder Connect.
- Verify the brakes are lifting fully.

### **Setup Fault One**

This fault is caused when the HPV900 is programmed with motor data (A5) that conflicts with the drive software.

- 1. Unplug the drive COM cable from the MR board. This will restore access to the HPV LCD screen.
- 2. Navigate to A5 Motor Parameters Motor Poles and verify that you have the correct number of poles listed.
- 3. Navigate to A5 Motor Parameters Rated Motor Speed and lower the RPM by 15-20 rpms and save.
- 4. Plug the COM cable back into the MR board.

### **Car Stalling**

With a geared motor, if your car is on Construction and is stalling after an attempted run perform the following:

 Navigate to MAIN MENU | SETUP | SPEEDS | MIN ACCEL SPEED and increase the parameter from 1 to 5.

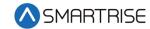

# **Appendix**

The figures below show the terminal locations for the main line and EnDat card.

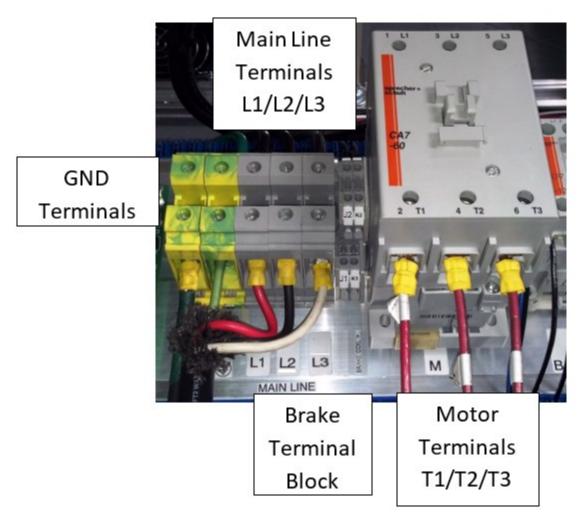

Figure 6: Main Line Connections

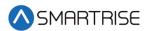

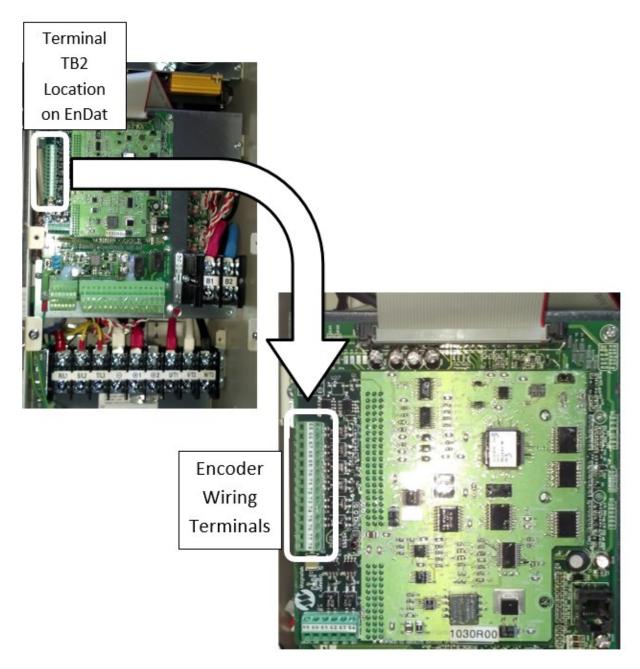

Figure 7: EnDat Card